# **CHNG60 EPAF – Change Phone Number ONLY**

Follow these steps to change an employee's work phone number BUT keep their address the same.

1. Enter the G# (using a capital *G*), change the query date to be the effective date of the transaction, select Approval Category (EPAF type) using the drop down menu, then select *Go.*

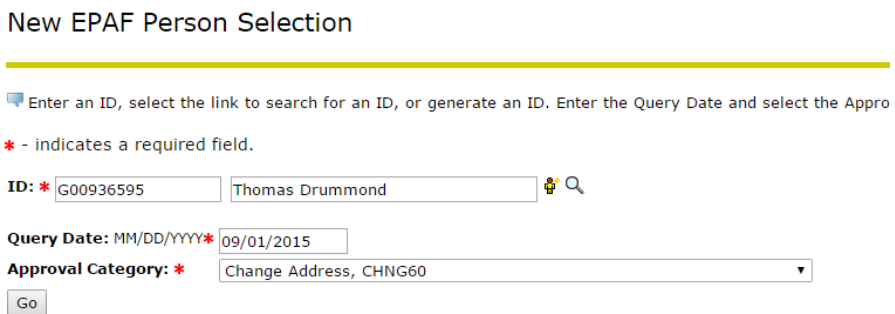

2. This screen is asking you to select the Public San Jacinto Address that you wish to END. Even though the address is not ending, you are still going to select the active address. This will make more sense once you get into the EPAF itself. Select the active address, then select *Next Approval Type.*

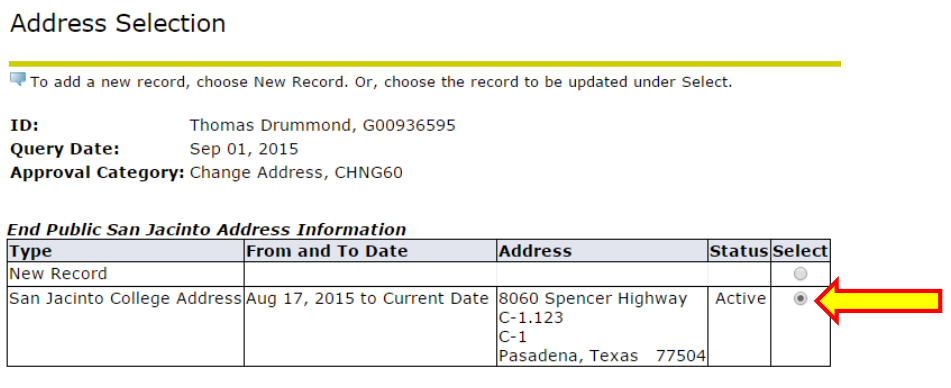

Address Type defaulted from Electronic Approval Category Form (NTRACAT).

Show All Addresses Next Approval Type

3. This screen is asking you to select the Public San Jacinto Address that you wish to enter. The select button defaults to New Record. However, since you want to keep the same address active, select the active address, and click *Next Approval Type*.

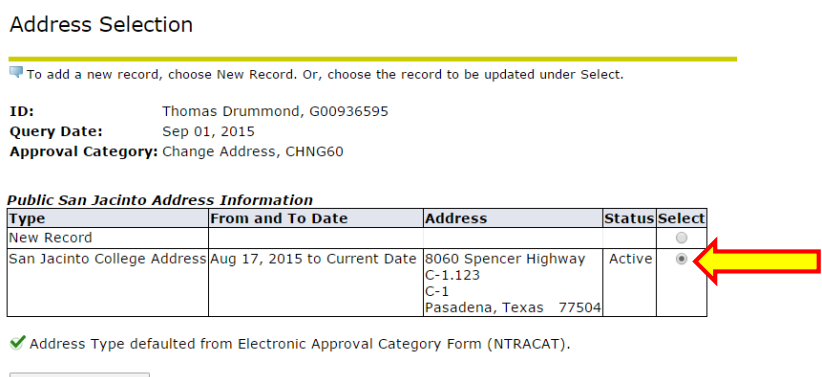

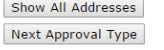

4. This screen is asking you to select the Public San Jacinto Telephone that you wish to END. Select the button next to the address you wish to end, then select *Next Approval Type.*

**Telephone Selection** 

Next Approval Type

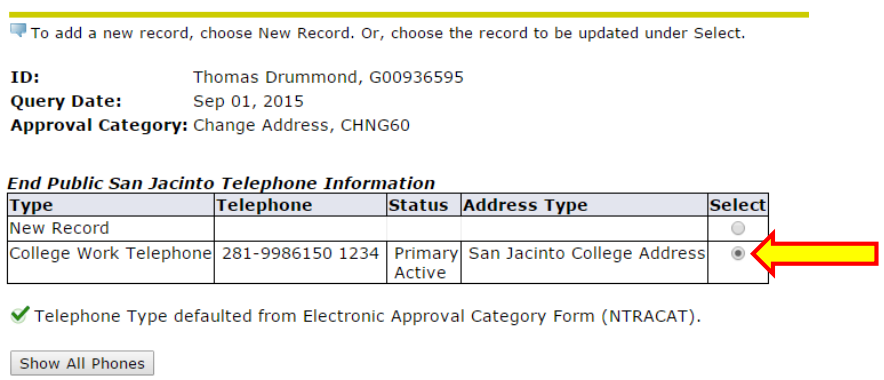

5. This screen is asking what phone number you wish to enter. The select button defaults to the New Record. Leave the select button on the new record and select *Next Approval Type.*

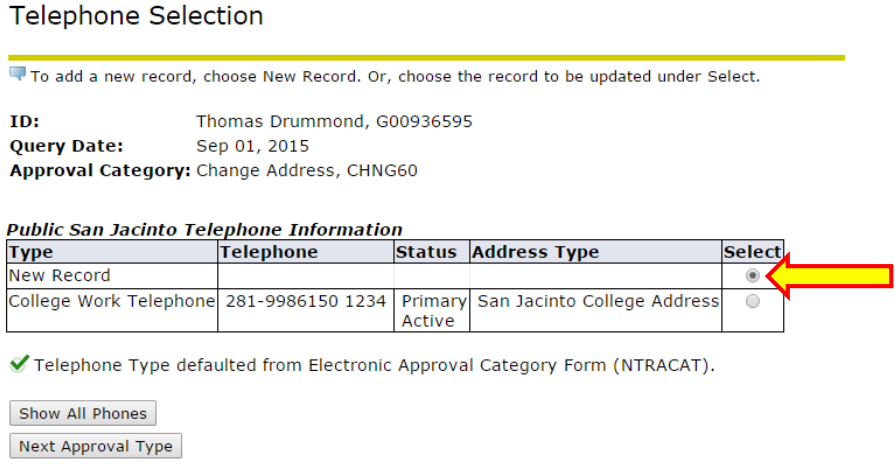

6. This screen is asking you to select the Internal San Jacinto Address that you wish to END. Even though the address is not ending, you are still going to select the active address. This will make more sense once you get into the EPAF itself. Select the active address, then select *Next Approval Type.*

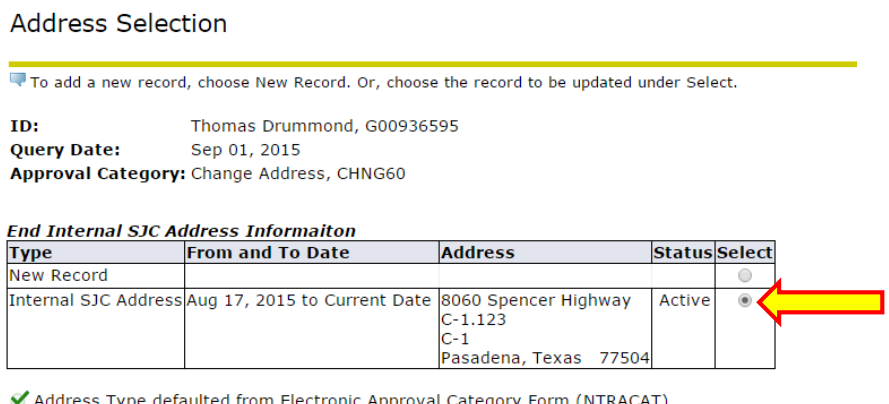

ress Type defaulted from Electronic Approval Category Form (NTRACAT).

Show All Addresses Next Approval Type 7. This screen is asking you to select the Public San Jacinto Address that you wish to enter. The select button defaults to New Record. However, since you want to keep the same address active, select the active address, and click *Next Approval Type*.

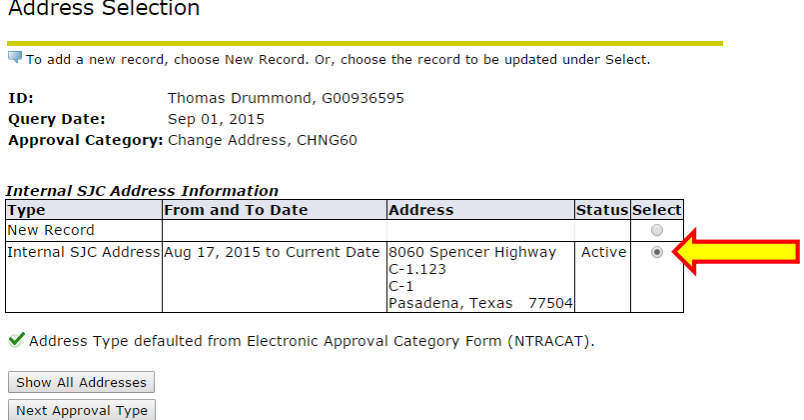

8. This screen is asking you to select the Internal SJC Telephone that you wish to END. Select the button next to the phone number you wish to end, then select *Next Approval Type.*

#### **Telephone Selection**

 $\overline{\phantom{a}}$ 

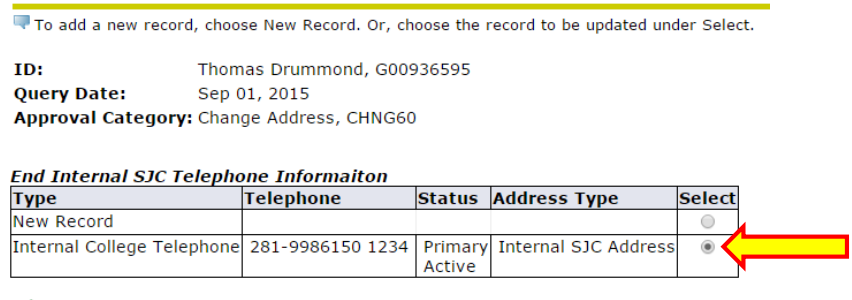

✔ Telephone Type defaulted from Electronic Approval Category Form (NTRACAT).

Show All Phones Next Approval Type

9. This screen is asking what phone number you wish to enter. The select button defaults to the New Record. Leave the select button on the new record and select *Go.*

**Telephone Selection** 

To add a new record, choose New Record. Or, choose the record to be updated under Select.

ID: Thomas Drummond, G00936595 **Query Date:** Sep 01, 2015 Approval Category: Change Address, CHNG60

#### **Internal SJC Telephone Information**

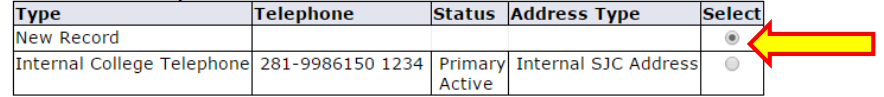

Telephone Type defaulted from Electronic Approval Category Form (NTRACAT).

Show All Phones

 $Go$ 

- 10. On the EPAF, make the following changes to successfully update the employee's phone number and keep the employee's address.
	- A. Enter the query date (effective date).
	- B. Use the drop down menu to select *No* on the *Inactivate Address* line. This will prevent the address from being changed.
	- C. No address information needs to be entered. You should see an Address Sequence Number, which means that the current address in the system will remain the active address on file.
		- i. If you do not see a sequence number here, you made the wrong selections on the previous screens. You will need to restart the EPAF and make the correct selections.
	- D. Use the drop down menu to select *Yes* on the *Inactivate Telephone* line.
	- E. Enter the new telephone information.

You will follow these same steps for the Internal SJC Address and Telephone.

# End Public San Jacinto Address Information

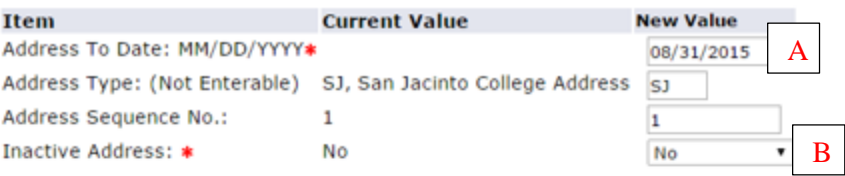

# Public San Jacinto Address Information

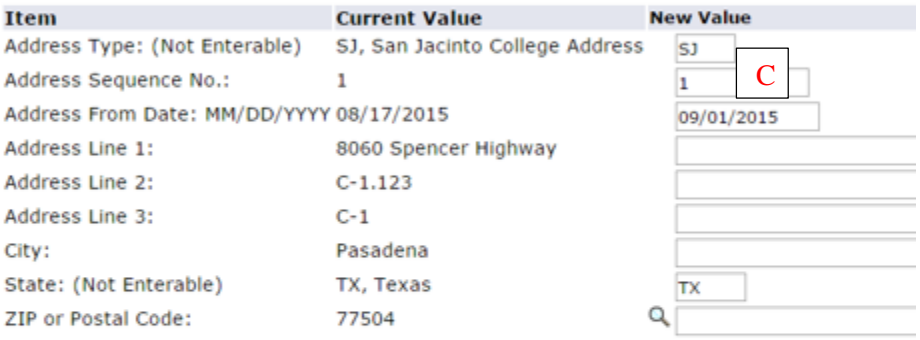

#### End Public San Jacinto Telephone Information

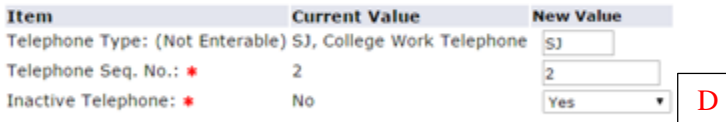

#### Public San Jacinto Telephone Information

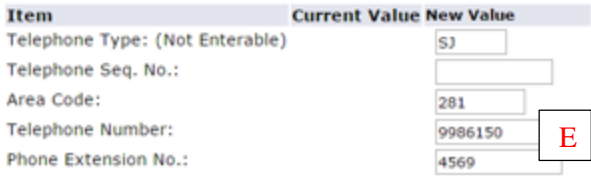

#### End Internal SJC Address Informaiton

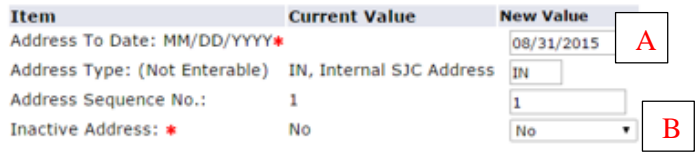

#### Internal SJC Address Information

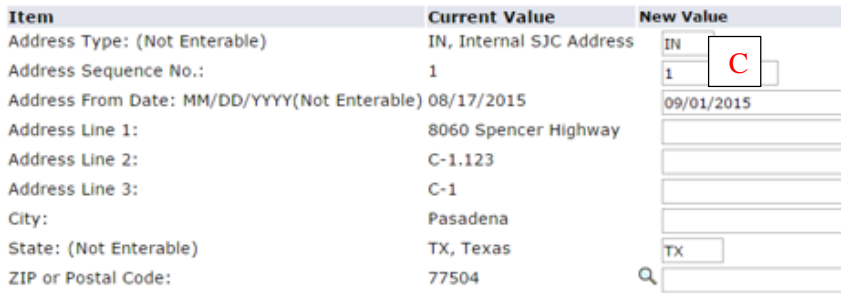

## End Internal SJC Telephone Informaiton

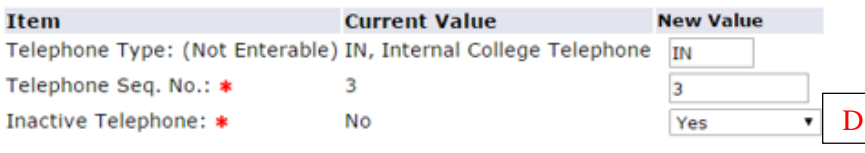

## Internal SJC Telephone Information

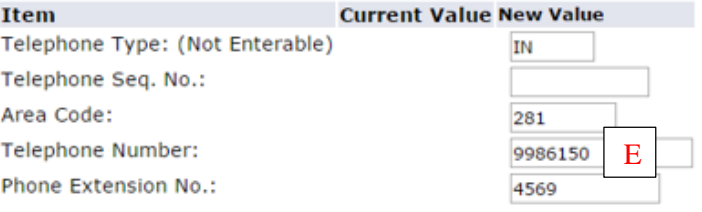

11. Next you need to select the appropriate person for each Approval Level listed in the Routing Queue. There will always be a list of default approval levels that are required. You may need to add additional approvers in the routing queue. If you add additional approvers, you will also have to add the required actions (Approve or FYI) for that approval level.

You can leave comments, if needed. Click Save when you are ready to save the EPAF.

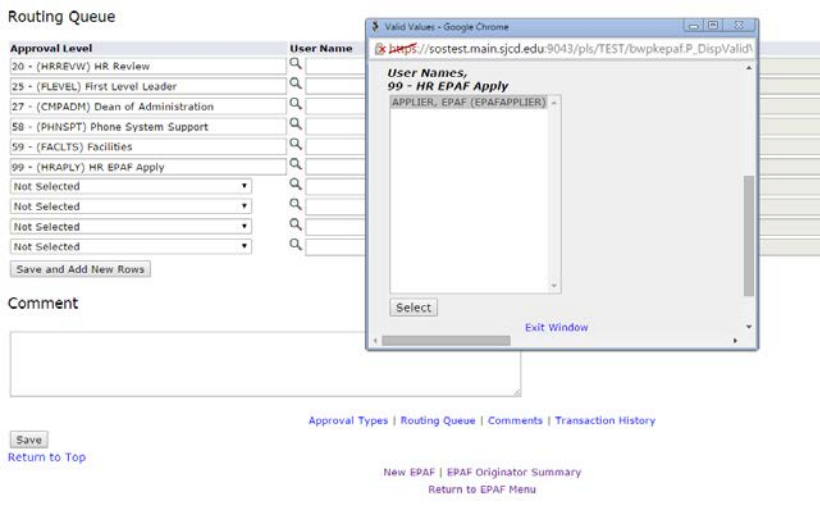

12. Once you click Save, the screen will direct you back to the top of the EPAF where you will see a green checkmark and a message that your EPAF was saved successfully. You will now have a Transaction Number and a Transaction Status of *Waiting.*

# **Electronic Personnel Action Form**

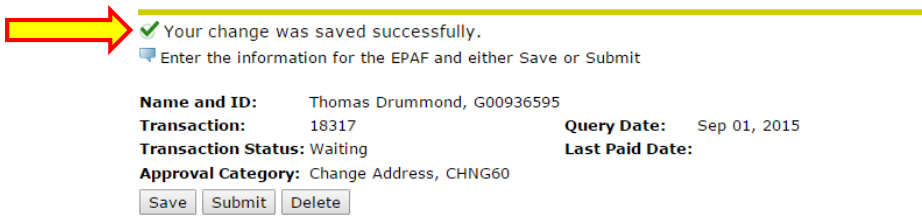

13. Once you click submit, you will see the green checkmark and the message that your EPAF was submitted successfully. Your Transaction Status will be changed from *Waiting* to *Pending.* If you don't see a green checkmark, follow the error message to correct any mistakes that you made. Once you've made all corrections, click *Save* again, and then click *Submit.*

**Electronic Personnel Action Form** 

The transaction has been successfully submitted.